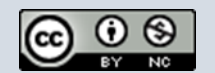

## **TUTORIAL PARA UTILIZAR LA HERRAMIENTA "RECORTES"**

**1. Vas al buscador de tu escritorio y escribes la palabra "recortes".**

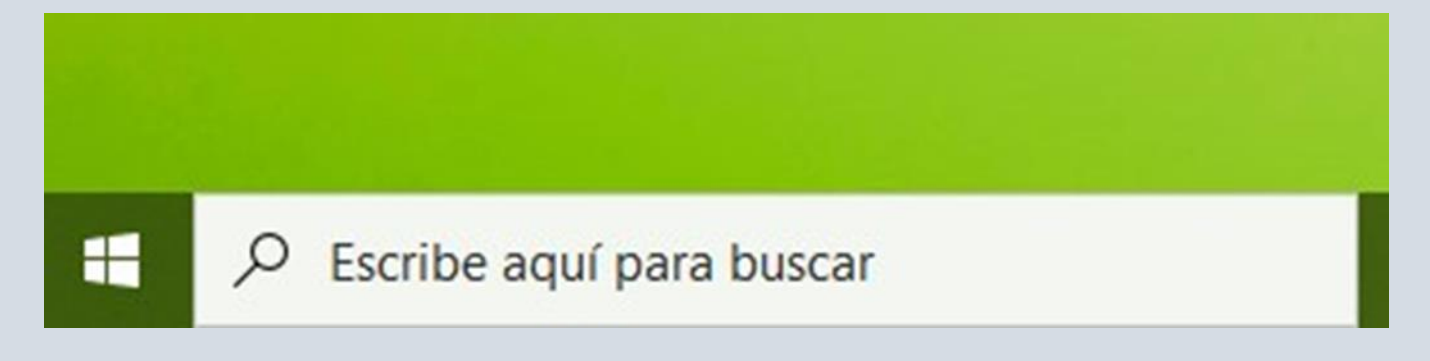

**2. Al escribir "recortes" (es una aplicación que viene instalada por defecto con Windows) te aparecerá lo siguiente:**

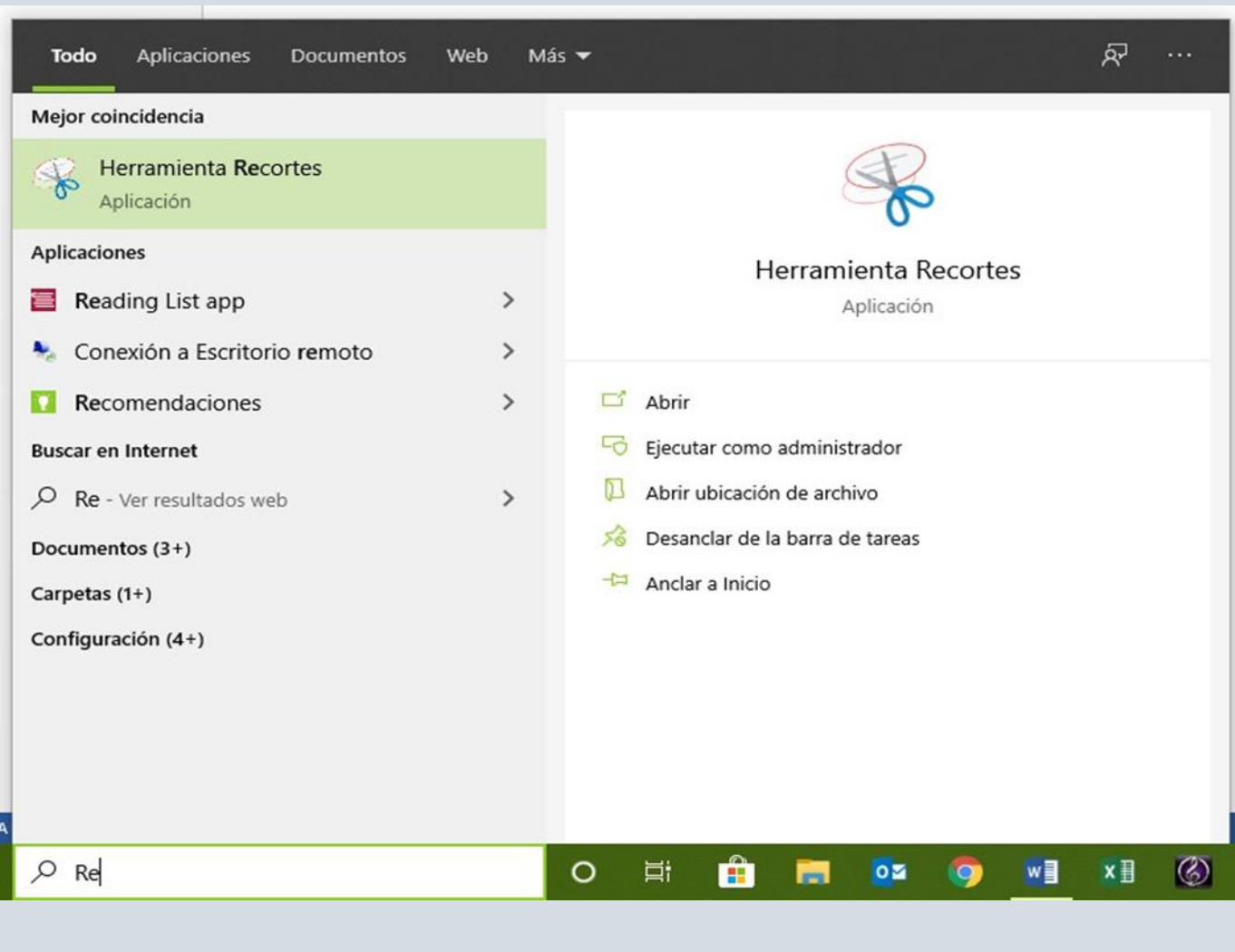

1

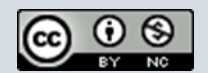

**3. Pinchas encima de las tijeras y te aparecerá una ventana similar a esta:**

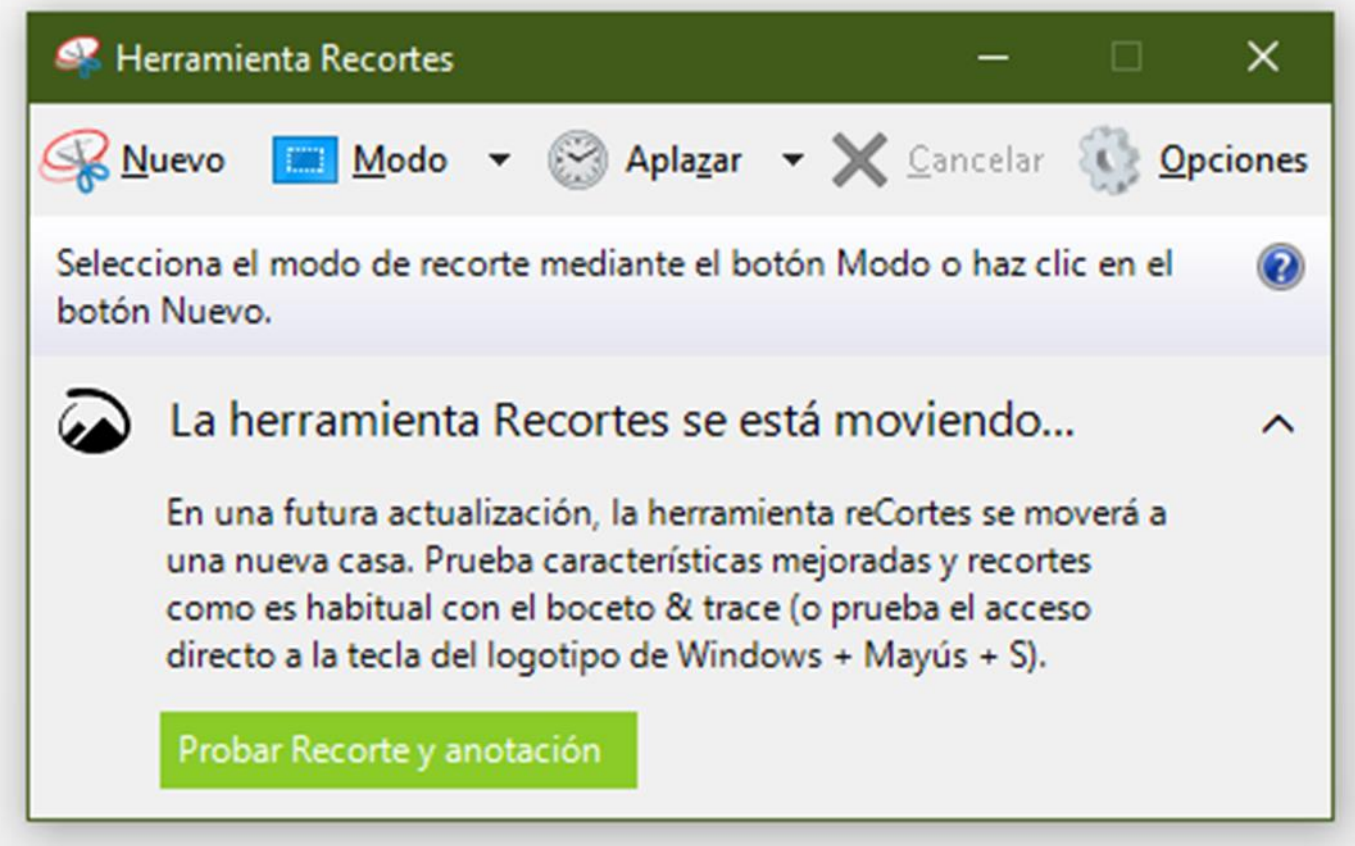

**4. Ahora pinchas en "Nuevo" y cambiará el color de la pantalla a gris claro para poder seleccionar la parte que quieres guardar, algo así:**

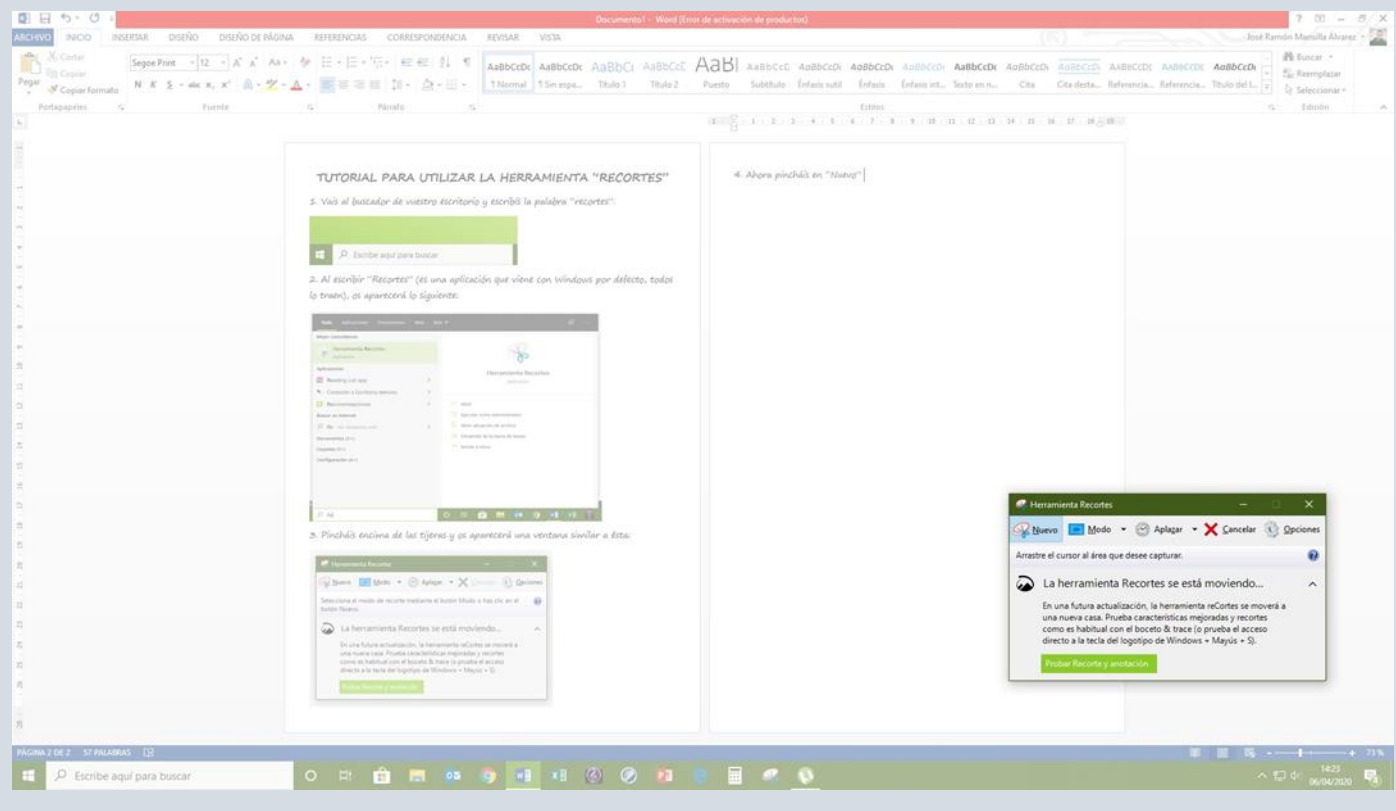

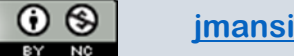

**5. Entonces, pulsando el botón derecho o izquierdo de tu ratón y manteniéndolo pulsado, seleccionas la parte de la pantalla que quieras guardar. Va apareciendo una línea en rojo con la imagen que va a quedar guardada en cuanto sueltes el botón que tienes pulsado. Yo he seleccionado el encabezado de este tutorial para que tengas un ejemplo:**

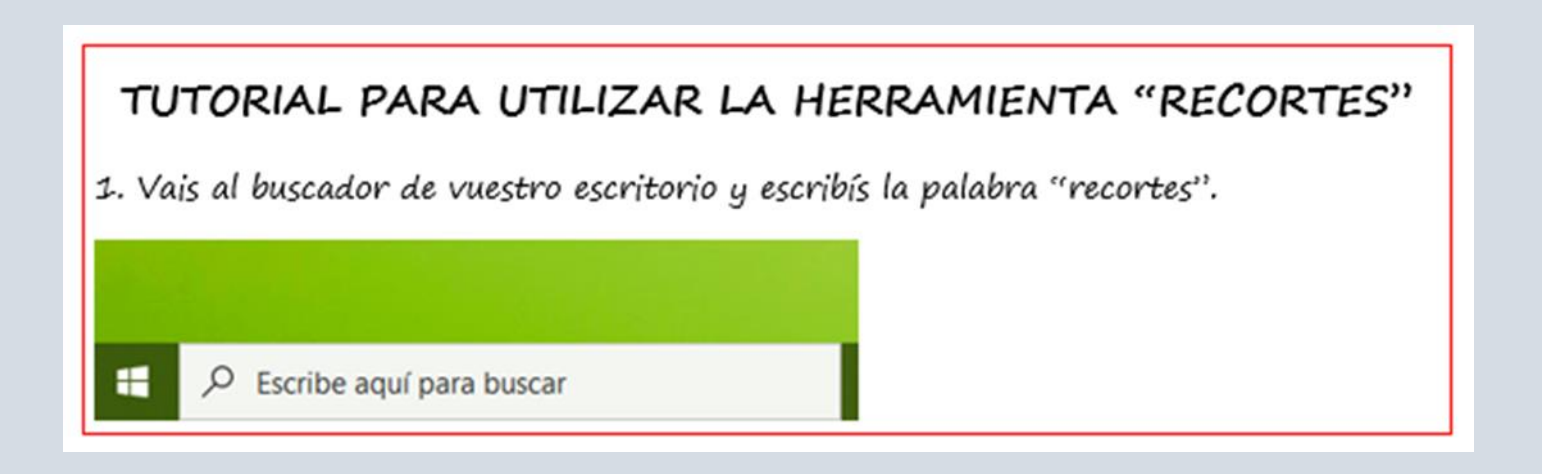

**6. En cuanto sueltes el botón que tienes pulsado te aparecerá la parte del escritorio que has seleccionado en una nueva ventana tal que así:**

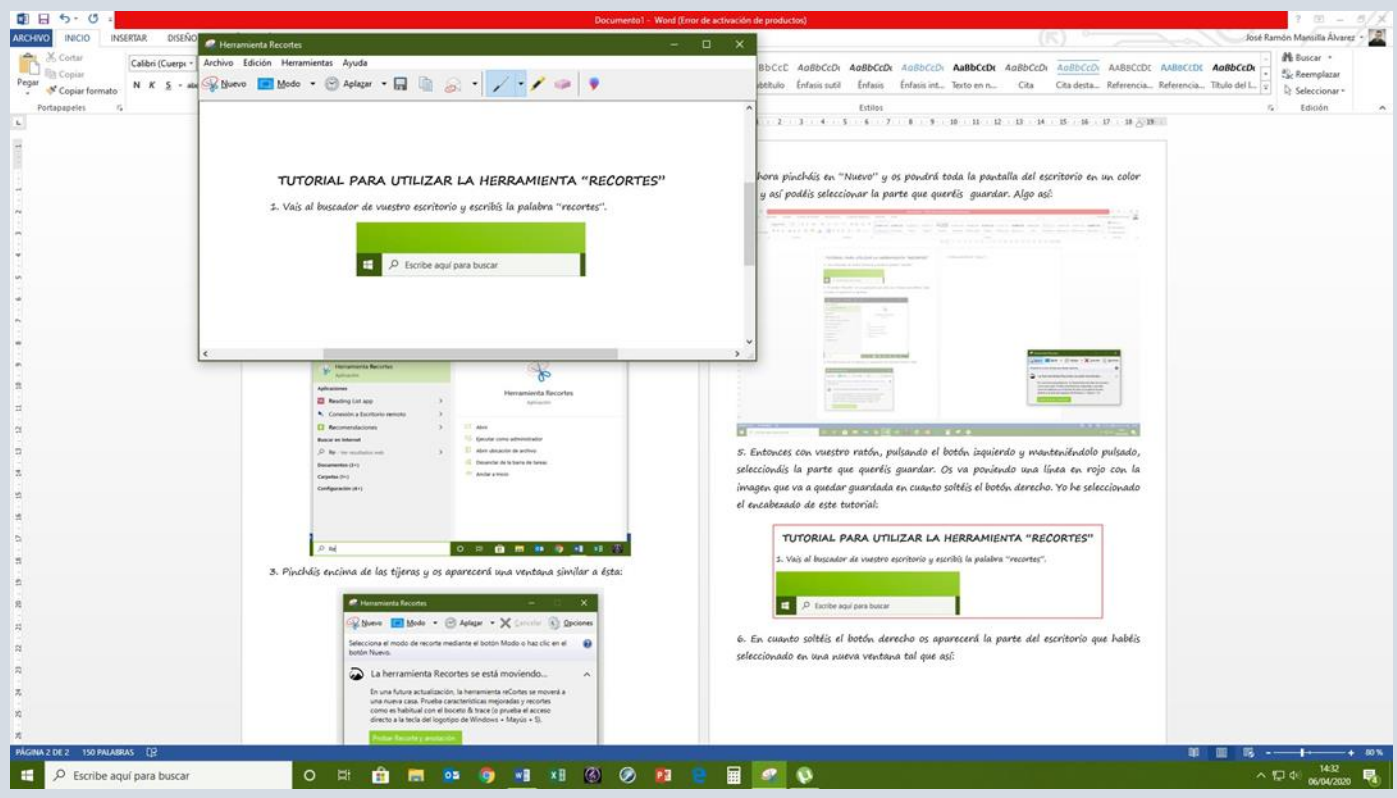

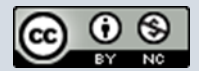

**7. Ahora viene la parte de "qué hacer con esa imagen que has seleccionado". Para eso nos fijaremos en una herramienta de esa nueva ventana que acaba de aparecer. Esta sería la barra de herramientas y nos fijamos en el disquete:**

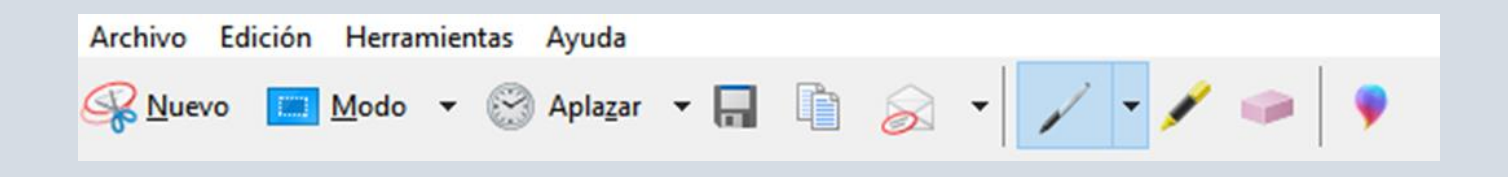

8. Al pulsar esta imagen **de la te aparecerá una nueva ventana emergente donde te da la posibilidad de "Guardar como". Además, te pondrá por defecto el nombre del archivo como "captura". Se lo puedes cambiar y la guardas donde quieras tener el repositorio de esas imágenes que recortas.**

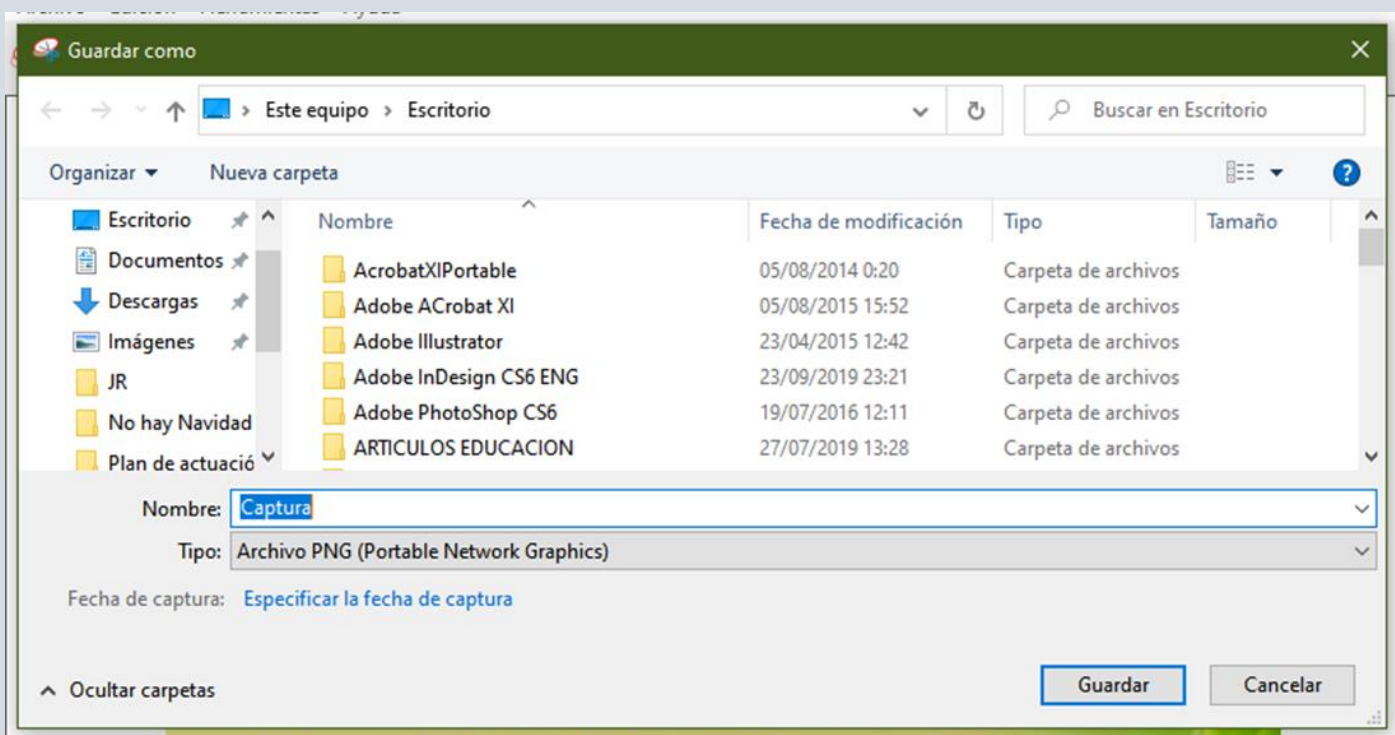

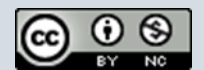

## **9. Por ejemplo:**

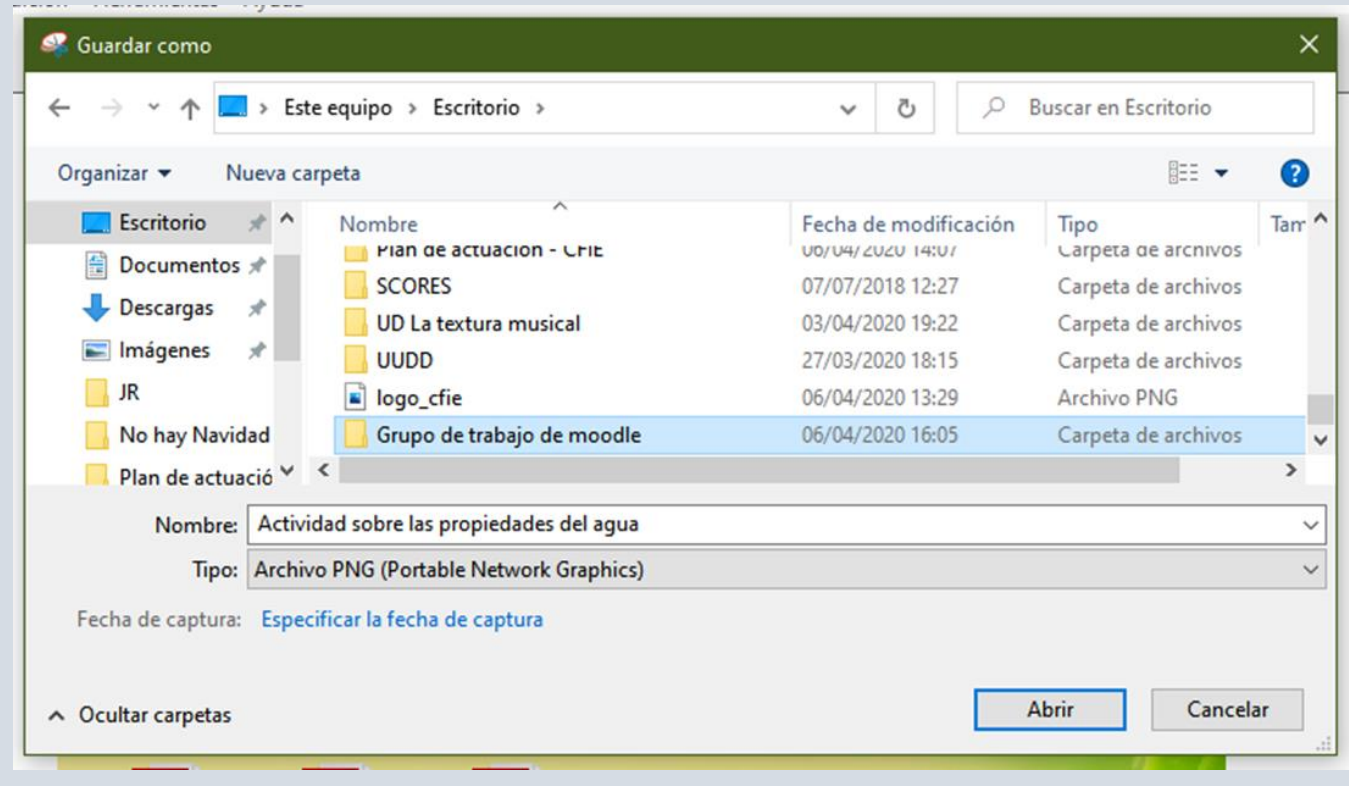

**Como ves, yo acabo de renombrar el recorte que acabo de hacer "Actividad sobre las propiedades del agua" y lo voy a guardar en una carpeta que previamente creé en mi escritorio y que se llama "Grupo de trabajo de Moodle". En esta carpeta puedes guardar los recortes que hagas para poder usarlos posteriormente.**

**Espero haberte ayudado un poco y que esta herramienta te quede para tu trabajo como docente. En mi caso me resulta muy útil, usándola prácticamente a diario.**

**No obstante, si tienes alguna duda, puedes ponerte en contacto conmigo en mi correo electrónico: [jmansillaalvarez@educa.jcyl.es](mailto:jmansillaalvarez@educa.jcyl.es)**

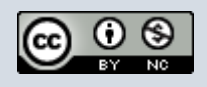